# **Guide to editing a Vectric Post Processor**

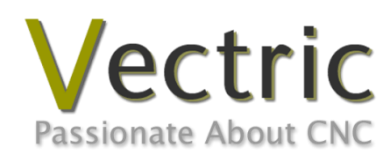

**Version 1.2.0 March 13th 2014**

## Disclaimer

All CNC machines (routing, engraving, and milling) are potentially dangerous and because Vectric Ltd has no control over how the software described in this document might be used, Vectric Ltd or any associated Resellers cannot accept responsibility for any loss or damage to the work piece, machine or any individual, howsoever caused by misusing the software. Extreme care should always be taken and the output from the software thoroughly checked before sending it to a CNC machine.

The information in this manual may be subject to change without any prior notice. The software described in this manual is supplied under the terms and conditions of the software license agreement and may only be used in accordance with the terms of this agreement.

> Vectric Ltd The Coach House Upper Skilts Farm Gorcott Hill, Beoley Worcestershire B98 9ET UK

www.vectric.com

E-mail info@vectric.com Phone +44 (0) 1527 850 323 Fax +44 (0) 1527 853 748

## **Table of Contents**

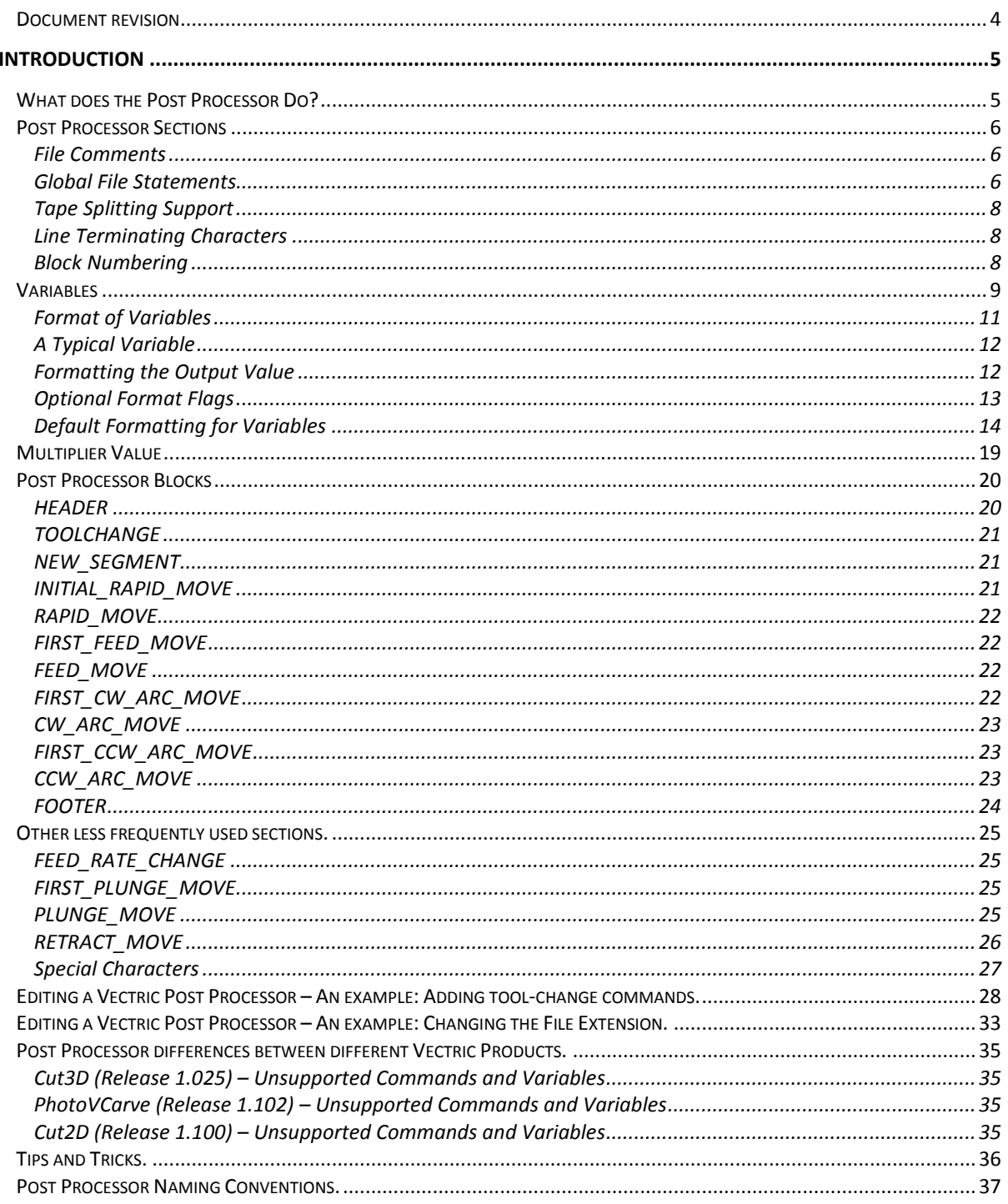

## <span id="page-3-0"></span>**Document revision**

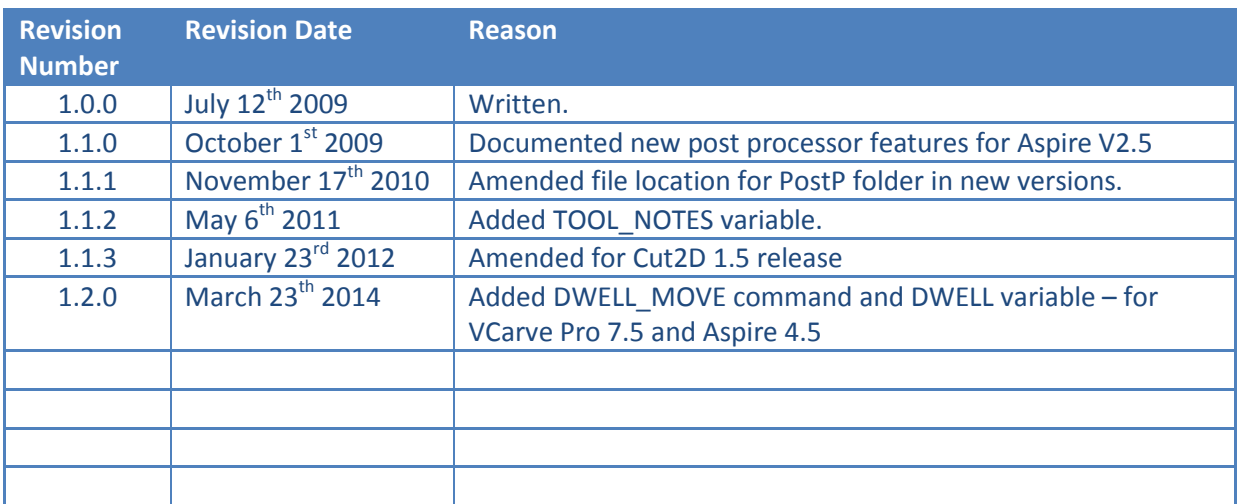

## <span id="page-4-0"></span>**Introduction**

## <span id="page-4-1"></span>**What does the Post Processor Do?**

The post processor is the section of the program that converts the XYZ coordinates for the tool moves into a format that is suitable for a particular router or machine tool. This document details how to create and edit the configuration files that customize the output from the program to suit a particular machine control.

Below are sections of a typical program that has been post processed into both G-Code and HPGL.

#### G-Code example

```
T1 M6
G17
G0 Z4.5000
G0 X0.0000 Y0.0000 S12000 M3
G0 X2.4567 Y7.8342 Z0.2500
G1 Z-0.0500 F5.0
G3 X3.3784 Y8.7559 I0.0000 J0.9218 F66.0
G3 X2.4567 Y9.6777 I-0.9218 J0.0000
G3 X1.5349 Y8.7559 I0.0000 J-0.9218
```
…

#### HPGL-Code example

```
IN;PA;
PU2496,7960;
PD2496,7960;
AA2496,8896,90.000
AA2496,8896,90.000
AA2496,8896,90.000
AA2496,8896,90.000
PU2496,7960;
PU2496,6096;
…
```
Machine controller manufacturers will often customize the file format required for programs to run on a particular machine in order to optimize the control to suit the individual characteristics of that machine.

The Vectric post processor uses simple text based configuration files, to enable the user to tailor a configuration file, should they wish to do so.

## <span id="page-5-0"></span>**Post Processor Sections**

Vectric post processors are broken down into sections to aid clarity, try to write your post processors in a similar style to aid debugging.

#### <span id="page-5-1"></span>**File Comments**

*A section where you can describe the post processor and record any changes to the post processor, each line is a comment and starts with a '+' character or a '|' character.*

- + History
- + Who When What
- + ======== ========== ===========================
- + Tony 14/07/2006 Written
- + Mark 26/08/2008 Combined ATC commands, stop spindle on TC
- +================================================

#### <span id="page-5-2"></span>**Global File Statements.**

*Statements are items that are either used only once, or have static values throughout the file. Write statement names in upper case letters for clarity.*

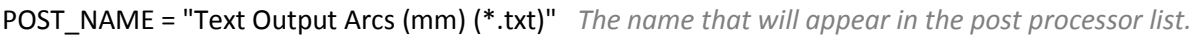

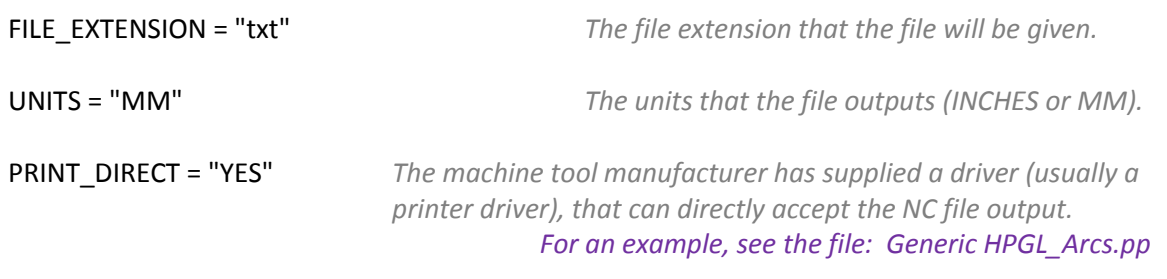

RAPID\_PLUNGE\_TO\_STARTZ = "YES" *Indicates that plunge moves to Plunge (Z2) height (that is set on the material setup form), are rapid moves.*

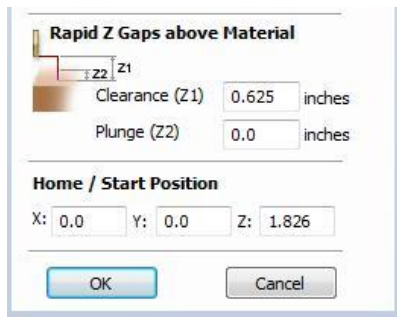

DIRECT\_OUTPUT = "Display Name | Manufacturers.Document" *The control software uses a document interface that can directly accept the NC file output.*

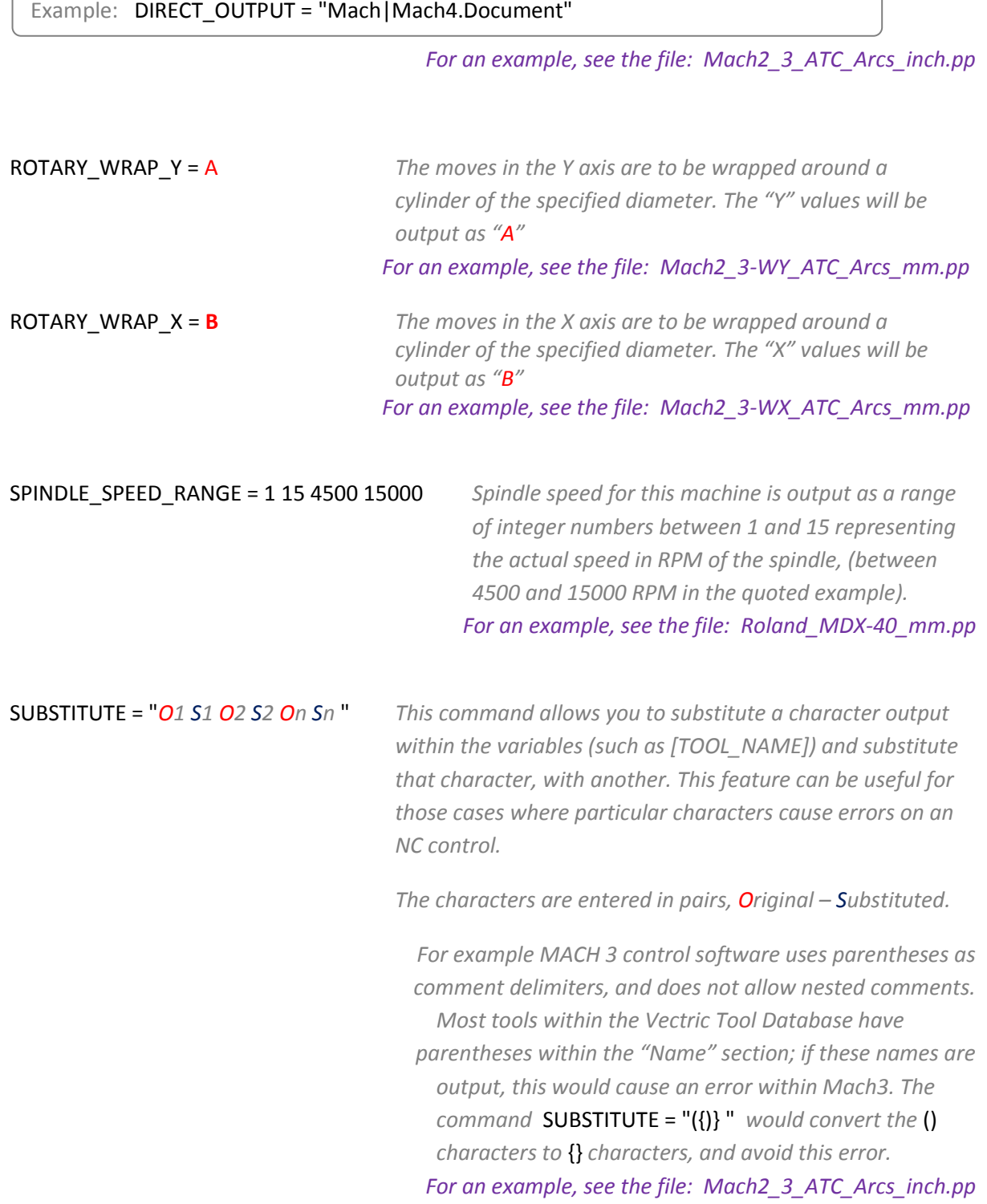

## <span id="page-7-0"></span>**Tape Splitting Support**

## TAPE\_SPLITTING = " "

*Format is : TAPE\_SPLITTING = MAX\_NUM\_LINES LINE\_TOL "FILENAME\_FORMAT" START\_INDEX INDEX\_ON\_FIRST\_FILE*

*For example a command of* TAPE\_SPLITTING = 1000 100 "%s\_%d.tap" 1 "YES" *would lead to ...*

*Output will be split into multiple files of a maximum of 1000 lines (+ however many lines in there are within the footer section of the post processor), if a retract move exists after line 900 (1000 – 100), the file will be split at that move. If the file was called "toolpath" the split files would be named toolpath\_1.tap, toolpath\_2.tap etc. The first toolpath output will be "toolpath\_ 1.tap" there will be no file named "toolpath" without an index number, (as INDEX\_ON\_FIRST\_FILE=* YES *is used), unless the file was less than 1000 lines long, in which case the file would not be split.* 

*For an example, see the file: Busellato\_Gen\_Arcs\_TS\_mm.pp*

*Note: Some controllers that require NC files to be split, also have limitations on the number of characters within a filename. For example they may require the file to be named with the MSDOS style 8.3 filename format. This should be considered when naming the output file.*

#### <span id="page-7-1"></span>**Line Terminating Characters**

#### LINE  $ENDING = "[13][10]$ "

*Decimal values of the characters appended to each separate line of the post processed file. (Will usually be [13][10], (Carriage return, Line feed) for any controller that can read a windows or MSDOS format text file.*

#### <span id="page-7-2"></span>**Block Numbering**

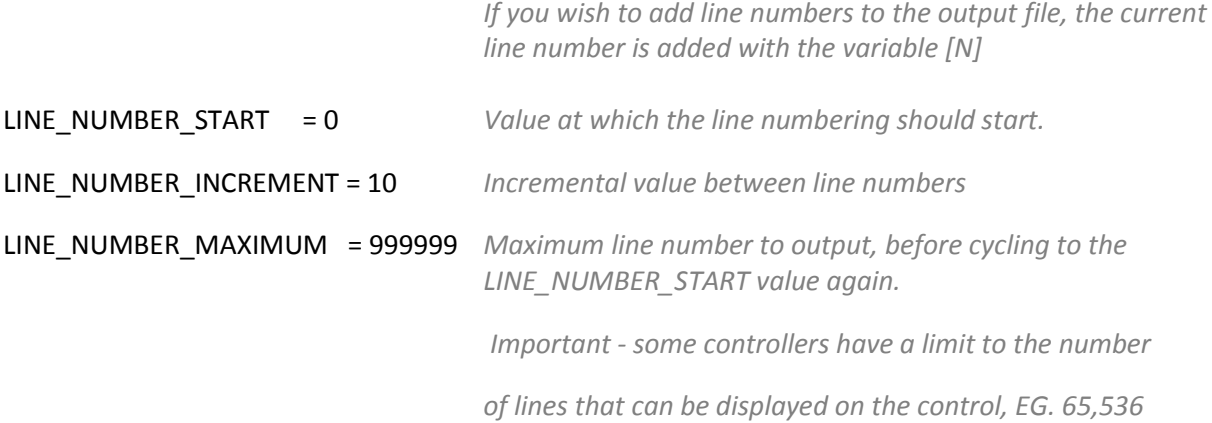

## <span id="page-8-0"></span>**Variables**

Below is a table of the variables that are available for use within the configuration files.

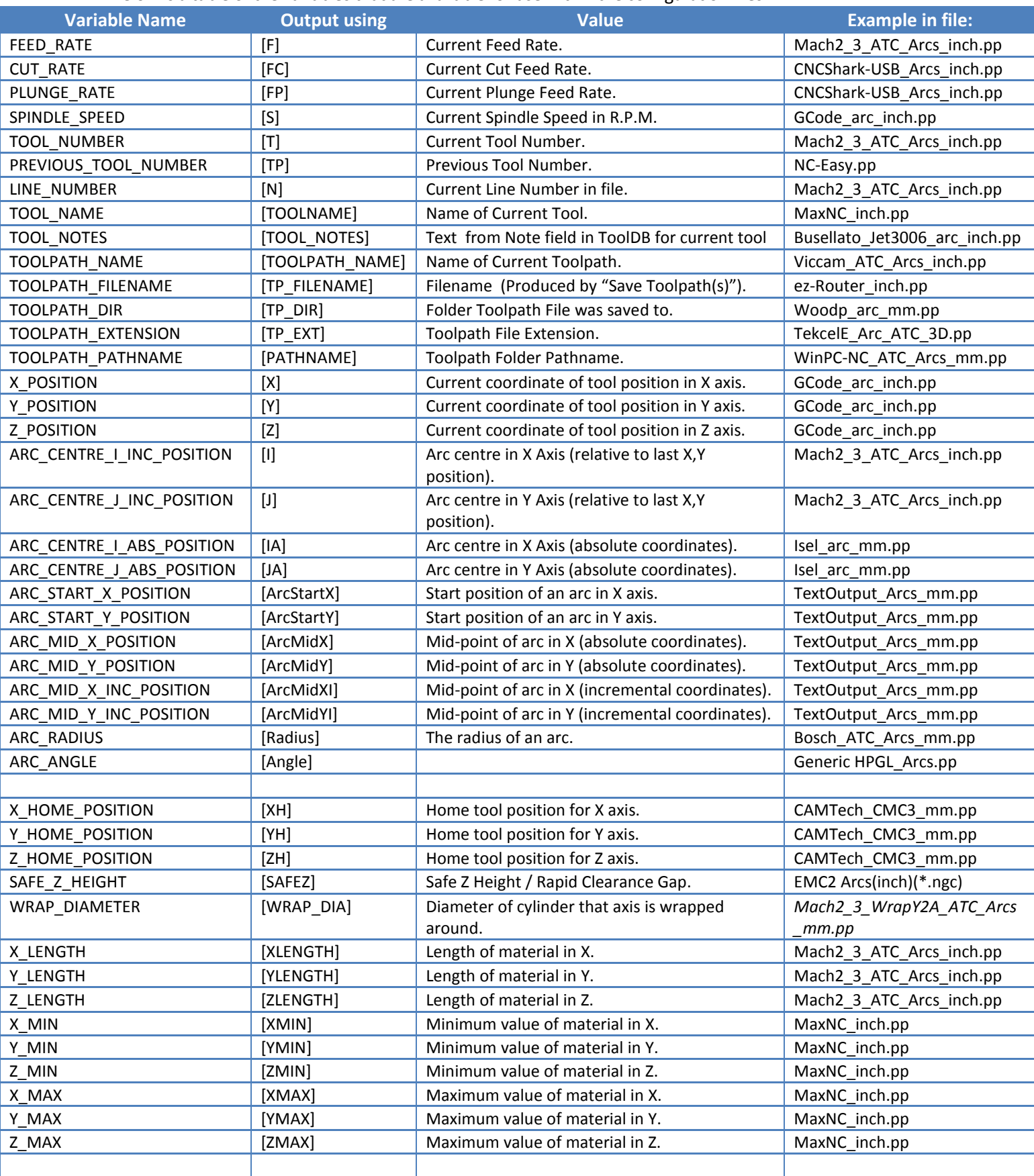

## Table of variables – continued.

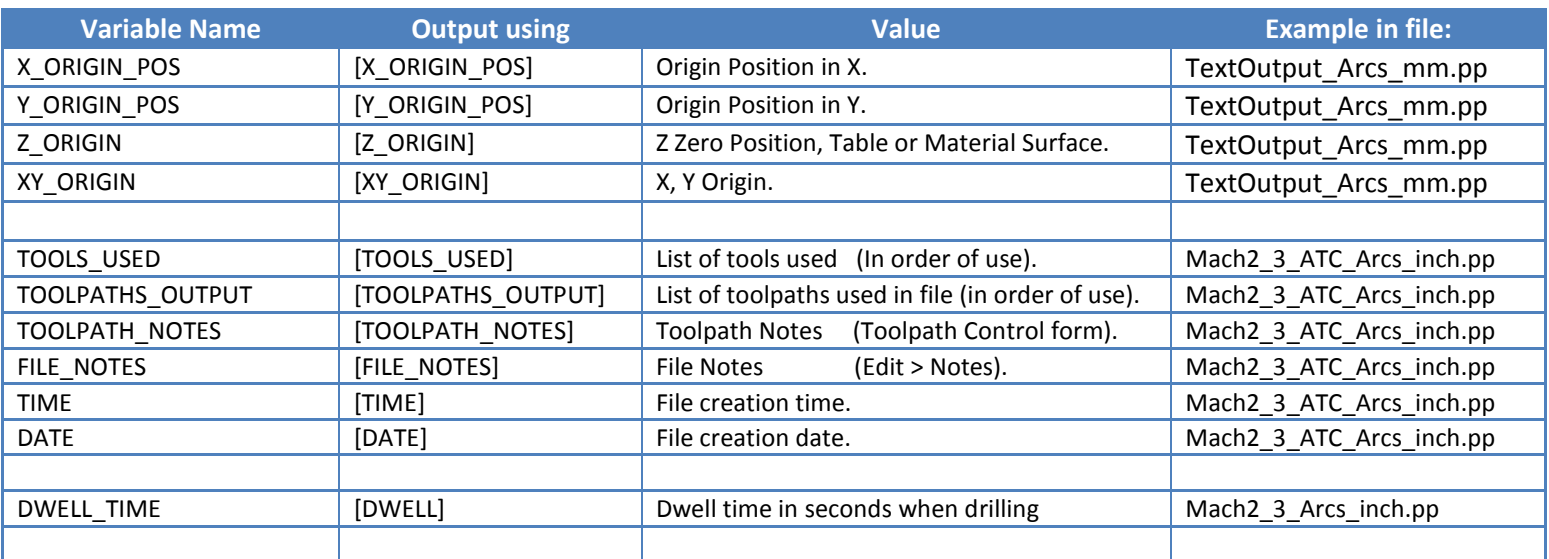

## <span id="page-10-0"></span>**Format of Variables**

*Values for tool position, feed rates, spindle speeds etc. are inserted into the file using variables.*

*Variables are used throughout the file; the variables are replaced with the current value for that item when the file is post processed.*

*For example, the current X, Y and Z tool positions at any time, are inserted into the file by using the variable output, [X], [Y] and [Z] respectively.*

*Write variable names in upper case letters for clarity.*

## A variable is formatted as follows:

## VAR VARIABLE = [VO|WO|CS|VF|MX]

*Key:*

- *VO =* Variable Output for example, X, XH, F.
- *WO=* When output, A=Always | C= Only when Changed.
- *CS=* Character String output before value.
- *VF=* Value Format, determines the format that the value is output with.
- *MX=* Multiplier Value See Page [19](#page-18-0) for details.

## <span id="page-11-0"></span>**A Typical Variable**

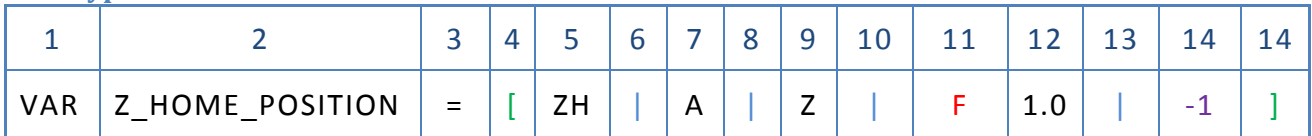

- 1 VAR This line is a Variable.
- 2 Variable Name.
- 3 Equals Sign.
- 4 Open Square bracket (start of variable formatting parameters).
- 5 Variable label I.E. label that is substituted with the variable value.
- 6 Vertical Bar Parameter separator.
- 7 A= Always output value, C= Only output value when it changes.
- 8 Vertical Bar Parameter separator.
- 9 Character string to print before variable value
- 10 Vertical Bar Parameter separator.
- 11 Optional Format Flag(s) See Page [13](#page-12-0) for details.
- 12 Value Format units and number of decimal places to output
- 13 Vertical Bar Parameter separator.
- 14 Output multiplier See Page [19](#page-18-0) for details.
- 15 Close Square Bracket End of formatting parameters.

## *Variables consist of a Text String enclosed within square brackets e.g. [T]*

## <span id="page-11-1"></span>**Formatting the Output Value**

*The values of the variable are formatted as follows:*

## {Format Flags} {Field Width} {Decimal Separator} {Decimal Places}

*The format flags are optional and only needed by a small number of controllers they will be described shortly.*

## *Field Width*

*The Field width represents the minimum number of characters that are output. The field width is usually set to "1" a value greater than 1 is typically only required if a controller expects to see a fixed number of characters for the value. If this is the case, a number greater than 1 can be entered. The number entered will ensure that that number of characters is output. The number that represents the field width includes the full floating-point number for the output value, (including the decimal separator character).* 

## *Decimal Separator*

*The decimal separator character is almost always just a period character, but there are some controllers that expect to see a comma character. (For an example of a post processor that does not use a period character, see the file: Heidenhain\_inch.pp)*

## *Decimal Places*

*The number of decimal places output following the decimal separator. The values are often set at 3 for controllers operating in Metric, or 4 for controllers operating in Inches.*

## <span id="page-12-0"></span>**Optional Format Flags**

*The output values can be further modified by using the optional format flags.*

#### *Format Flags*

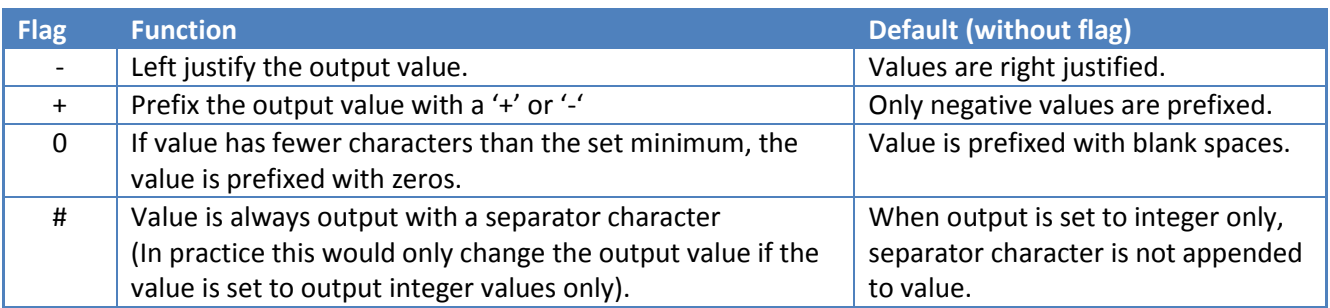

## <span id="page-13-0"></span>**Default Formatting for Variables**

*Most variables have a default format; (shown below) to set a different format for a variable, enter the line below in your post processor and alter the parameters to suit your controller.*

## VAR LINE\_NUMBER =  $[N|A||1.0]$

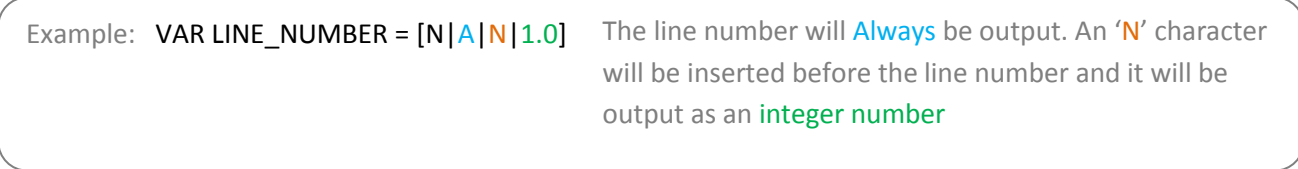

## VAR SPINDLE SPEED =  $[S|A||1.0]$

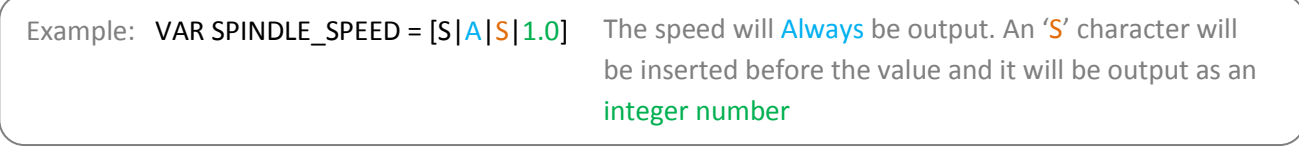

## VAR FEED RATE =  $[F|A| |1.0]$

Example: VAR FEED \_RATE= [F|C|F|1.1|0.01666]

Note: In this format string there is an optional extra parameter, this is a value multiplier. See the note on page [19](#page-18-0) for more details.

The feed rate will be output with an 'F' character before the value, and will only be output when it Changes. The value will be output to 1 decimal place.

## VAR PLUNGE\_RATE = [FP|A||1.0]

Example: VAR PLUNGE \_RATE= [FP|C|F|1.1|0.01666]

Note: In this format string there is an optional extra parameter, this is a value multiplier. See the note on page [19](#page-18-0) for more details.

The feed rate will be output with an 'F' character before the value, and will only be output when it Changes. The value will be output to 1 decimal place.

## VAR CUT\_RATE = [FC|C ||1.0]

Example: VAR CUT\_RATE=  $[FC|C|F|1.1|0.01666]$  The feed rate will be output with an 'F' character

Note: In this format string there is an optional extra parameter, this is a value multiplier. See the note on pag[e 19](#page-18-0) for more details.

before the value, and will only be output when it Changes. The value will be output to 1 decimal place.

+ Tool position in x,y and z - Defaults

VAR  $X_P$ OSITION =  $[X|A| | 1.3]$ VAR Y\_POSITION =  $[Y|A| |1.3]$ VAR Z\_POSITION =  $[Z|A| |1.3]$ 

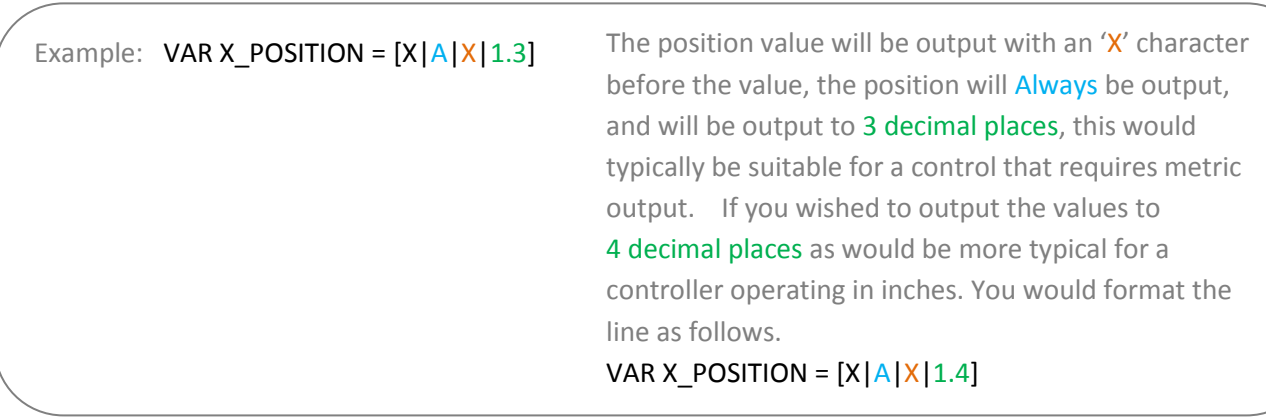

+ Home tool positions - Defaults

VAR X\_HOME\_POSITION = [XH|A||1.3] VAR Y\_HOME\_POSITION = [YH|A||1.3] VAR Z\_HOME\_POSITION = [ZH|A||1.3]

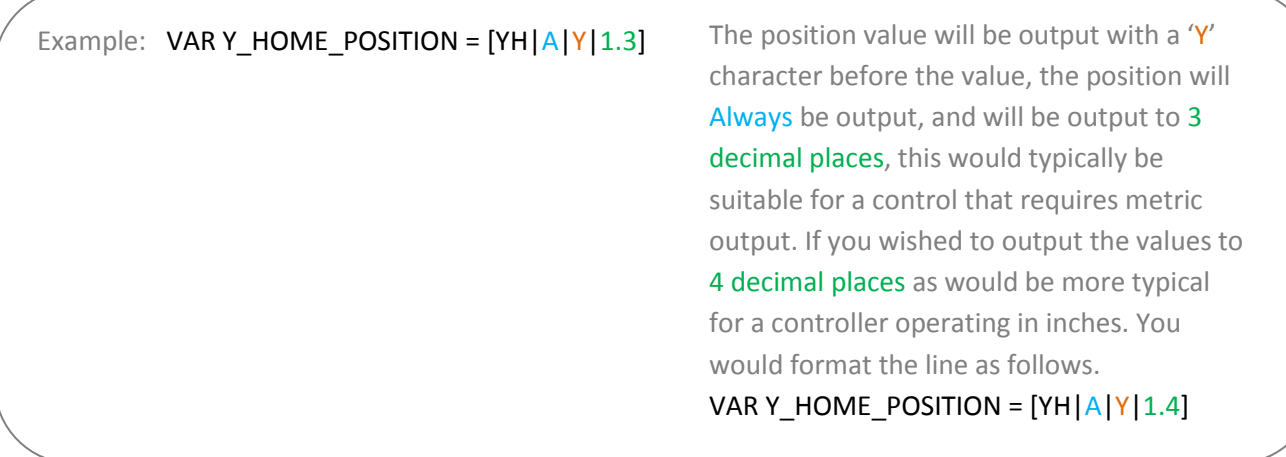

## + Safe Z (Rapid clearance) height - Defaults

## VAR SAFE\_Z\_HEIGHT = [SAFEZ|A||1.3]

Example: VAR SAFE\_Z\_HEIGHT =  $[SAFEZ | A|Z|1.3|-1]$ 

Note: In this format string there is an optional extra parameter, this is a value multiplier. See the note on page [19](#page-18-0) for more details.

The value will be output with a 'Z' character before it, the value will Always be output, and will be output to 3 decimal places, this would typically be suitable for a control that requires metric output. If you wished to output the values to 4 decimal places as would be more typical for a controller operating in inches. You would format the line as follows.

VAR SAFE Z HEIGHT =  $[SAFEZ |A|Z|1.4]-1]$ 

#### + Arc Output Variables - Defaults

*The following methods of defining arcs are available, the appropriate*

*definition should be chosen to match that used by your controller.*

*Check your control documentation for details.* 

## VAR ARC\_START\_X\_POSITION =  $[Arcs tartX|A| |1.3]$

VAR ARC\_START\_Y\_POSITION = [ArcStartY|A| |1.3]

## Example: VAR ARC\_START\_Y\_POSITION =  $[Arcs tartY|A|Y|1.3]$

The value will be output with a 'Y' character before it, the value will Always be output, and will be output to 3 decimal places, this would typically be suitable for a control that requires metric output. If you wished to output the values to 4 decimal places as would be more typical for a controller operating in inches. You would format the line as follows.

VAR ARC\_START\_Y\_POSITION =  $[Arcs tartY|A|Y|1.4]$ 

## VAR ARC\_CENTRE I\_INC\_POSITION =  $[1|A| |1.3]$ VAR ARC\_CENTRE\_J\_INC\_POSITION =  $[J|A| |1.3]$

## Example: VAR ARC\_CENTRE\_J\_INC\_POSITION =  $[J|A|J|1.3]$

The value will be output with a 'J' character before it, the value will Always be output, and will be output to 3 decimal places, this would typically be suitable for a control that requires metric output. If you wished to output the values to 4 decimal places as would be more typical for a controller operating in inches. You would format the line as follows:

VAR ARC\_CENTRE\_J\_INC\_POSITION =  $[J|A|J|1.4]$ 

## VAR ARC\_CENTRE I\_ABS\_POSITION =  $[IA|A| |1.3]$ VAR ARC\_CENTRE\_J\_ABS\_POSITION = [JA|A| |1.3]

## Example: VAR ARC\_CENTRE | ABS\_POSITION =  $[IA|A|I|1.3|-1]$

The value will be output with an 'I' character before it, the value will Always be output, and will be output to 3 decimal places, this would typically be suitable for a control that requires metric output. If you wished to output the values to 4 decimal places as would be more typical for a controller operating in inches. You would format the line as follows: VAR ARC\_CENTRE I\_ABS\_POSITION =  $[IA|A|1|1.4] - 1]$ Note: In this format string there is an optional extra parameter, this is a value multiplier. See the note on page [19](#page-18-0) for more details.

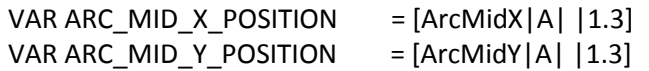

## Example: VAR ARC\_ MID\_X\_POSITION =  $[ArcMidX|A|X|1.3|-1]$

The value will be output with an 'X' character before it, the value will Always be output, and will be output to 3 decimal places, this would typically be suitable for a control that requires metric output. If you wished to output the values to 4 decimal places as would be more typical for a controller operating in inches. You would format the line as follows:

VAR ARC\_ MID\_X\_POSITION =  $[ArcMidX|A|X|1.4] - 1]$ 

## Example: VAR ARC\_MID\_Y\_INC\_POSITION = [ArcMidYI|A|Y|1.3|-1]

Note: In this format string there is an optional extra parameter, this is a value multiplier. See the note on page [19](#page-18-0) for more details.

The value will be output with a  $Y'$  character before it, the value will Always be output, and will be output to 3 decimal places, this would typically be suitable for a control that requires metric output. If you wished to output the values to 4 decimal places as would be more typical for a controller operating in inches. You would format the line as follows:

VAR ARC\_MID\_Y\_INC\_POSITION =  $[ArcMidY|A|Y|1.4]-1]$ 

## VAR ARC\_RADIUS =  $[Radius | A | 1.3]$

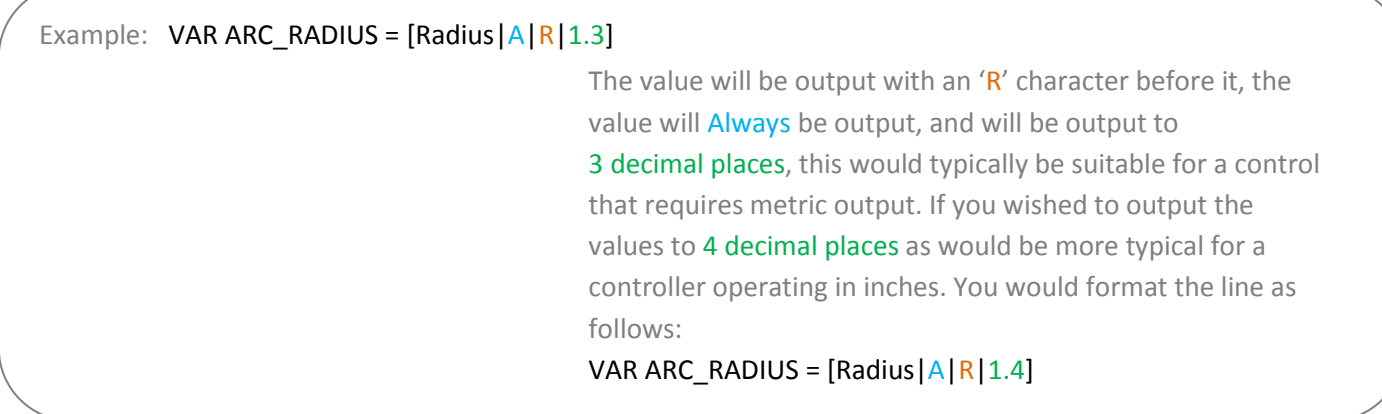

## VAR ARC\_ANGLE =  $[Angle | A | 1.3]$

## Example: VAR ARC\_ANGLE =  $[Angle | A | 1.3 | 40]$

Note: In this format string there is an optional extra parameter, this is a value multiplier. See the note on page [19](#page-18-0) for more details.

The value will be output with no characters before it, the value will Always be output, and will be output to 3 decimal places.

Material Block information – Defaults

```
VAR X LENGTH = [XLENGTH|A| |1.3]VAR Y_LENGTH = [YLENGTH | A | | 1.3]
VAR Z_LENGTH = [ZLENGTH | A | 1.3]
VAR X MIN = [XMIN |A| |1.3]VAR Y MIN = [YMIN | A | 1.3]VAR Z_MIN = [ZMIN | A | 1.3]VAR X MAX = [XMAX |A| |1.3]VAR Y_MAX = [YMAX|A| 1.3]VAR Z MAX = [ZMAX | A | 1.3]
```
#### VAR X  $MIN = [XMIN |A| |1.3]$

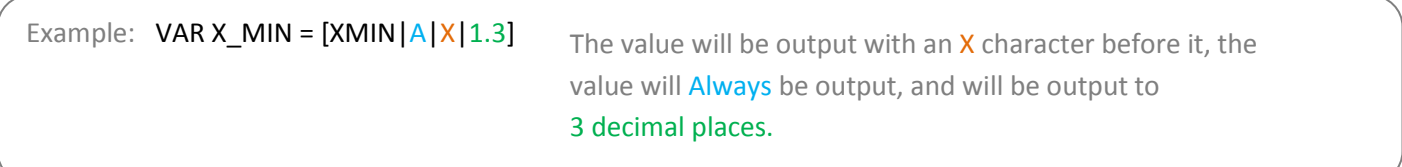

## <span id="page-18-0"></span>**Multiplier Value**

The multiplier value is used to multiply the value to output a different value.

Common reasons for wishing to do this are:

To convert the default output of an Inch post processor, from inches per minute to inches per second, (Multiply by 0.01666).

To convert the default output of a Metric post processor, from mm per minute to mm per second, (Multiply by 0.0166).

To make positive values negative (and vice versa), (Multiply by -1).

To convert the output of an arc angle from radians to degrees, (Multiply by 57.2957795).

To multiply or divide by a fixed factor (I.E. produce 1:4 scale model, Multiply by 0.25)

## <span id="page-19-0"></span>**Post Processor Blocks**

<span id="page-19-1"></span>**HEADER** +--------------------------------------------------- + Commands output at the start of the file +-------------------------------------------------- begin HEADER "Commands"

*The header is the location for the instructions that are output once, at the start of the file, these generally setup modal commands for the controller.*

*For example, the Header might contain a command to display the filename on the controller and a series of "G-Codes" to set the machine up, for instance G20 to tell the control that the moves are in inches, or G21 to tell the control that the moves are in millimetres.*

*Variables that you might wish to be within the header section, could include:*

*Information about the Material Block*

Minimum extent in  $X = [XMIN]$  Minimum extent in  $Y = [YMIN]$  Minimum extent in  $Z = [ZMIN]$ Maximum extent in  $X = [XMAX]$  Maximum extent in  $Y = [YMAX]$  Maximum extent in  $Z = [ZMAX]$ Length of material in  $X = [XLENGTH]$ " Length of material in Y = [YLENGTH]" Depth of material in Z = [ZLENGTH]"

*Home Position Information*

Home  $X = [XH]$  Home  $Y = [YH]$  Home  $Z = [ZH]$ 

Rapid clearance gap or Safe Z = [SAFEZ]

*Details of the first tool to be used.*

Tool Number = [T]" Tool name = [TOOLNAME]

*Initial cutting speeds*

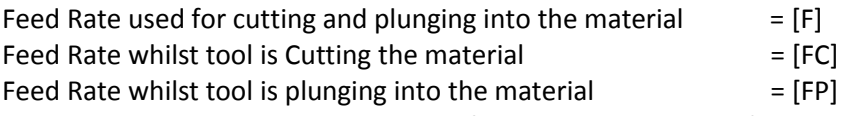

*Actual values depend on the UNITS set (see Global File Settings) Defaults are either MM/Minute or Inches/Minute, but the output can be changed to suit by setting the appropriate "VAR FEED\_RATE" formatting.*

*Spindle Speed* Spindle Speed = [S] *R.P.M.*

## <span id="page-20-0"></span>**TOOLCHANGE**

+---------------------------------------------------

+ Commands output at toolchange

+---------------------------------------------------

## begin TOOLCHANGE

"Commands"

*Commands that are output when a change of tool is required. Variables and commands that might be used include:* Previous Tool Number = [TP] Tool Number = [T] Tool name = [TOOLNAME] Toolpath Name = [TOOLPATH\_NAME] Toolpath Pathname = [PATHNAME] Toolpath File Name = [TP\_FILENAME] Toolpath File Directory = [TP\_DIR] Toolpath Extension =  $[TP$  EXT] Spindle Speed = [S] *R.P.M.* M3 *M Code often used to turn spindle on (Clockwise rotation).* M5 *M Code often used to turn spindle off.*

#### <span id="page-20-1"></span>**NEW\_SEGMENT**

+---------------------------------------------------

+---------------------------------------------------

+ Commands output for a new segment ( new toolpath with current toolnumber)

begin NEW\_SEGMENT "Commands" *For an example of a NEW\_SEGEMENT section, see the file: Mach2\_3\_ATC\_Arcs\_inch.pp*

*Commands that are output when a new toolpath uses the currently selected tool, but perhaps a different spindle speed is required or the machine requires additional instructions. Any commands that are used in the NEW\_SEGMENT section should not need to be included within the TOOLCHANGE section as a tool-change will also automatically call the instructions in the NEW\_SEGMENT section.*

*Variables that are commonly used include.*

Spindle Speed = [S] *R.P.M.*

- M3 *M Code often used to turn spindle on (Clockwise rotation).*
- M5 *M Code often used to turn spindle off.*

## <span id="page-20-2"></span>**INITIAL\_RAPID\_MOVE**

+ Commands output for Initial rapid move

begin INITIAL\_RAPID\_MOVE "Commands" *For an example of a INITIAL\_RAPID\_MOVE section, see the file: Saom\_OSAI\_Arc\_inch.pp*

*Commands that are output when the very first rapid move is made. A Section not used for most posts, but useful if the very first rapid move, needs to output different information to subsequent rapid moves.*

*This section is sometimes required for HPGL variants.*

## <span id="page-21-0"></span>**RAPID\_MOVE**

- +---------------------------------------------------
- + Commands output for rapid moves

+---------------------------------------------------

begin RAPID\_MOVE "Commands"

*Commands that are output when rapid moves are required.*

## <span id="page-21-1"></span>**FIRST\_FEED\_MOVE**

+---------------------------------------------------

+ Commands output for first feed rate moves.

## +---------------------------------------------------

## begin FIRST\_FEED\_MOVE

"Commands"

*This section is commonly used where controllers require that the Feed Rate is set at the first feed move, this rate would then be used for subsequent cut moves.*

## *For an example of a FIRST\_FEED\_MOVE section, see the file: Axyz\_Arcs\_ATC\_inch.pp*

#### <span id="page-21-2"></span>**FEED\_MOVE**

+---------------------------------------------------

*.*

- + Commands output for feed rate moves
- +---------------------------------------------------

## begin FEED\_MOVE

"Commands"

*Used to output information required at every move, or all feed moves except for the First Feed Move, if a FIRST\_FEED\_MOVE section is present within the post processor.*

## <span id="page-21-3"></span>**FIRST\_CW\_ARC\_MOVE**

+---------------------------------------------------

+ Commands output for the first clockwise arc move

#### +-------------------------------------------------- begin FIRST\_CW\_ARC\_MOVE "Commands"

*Similar to the FIRST\_FEED\_MOVE section, but for clockwise arc segments. This section is commonly used where controllers require that the Feed Rate is set for the first arc segment, this rate would then be used for subsequent arc moves in the same direction.*

*For an example of a FIRST\_CW\_ARC\_MOVE section, see the file: Centroid\_Arcs\_inch.pp*

#### <span id="page-22-0"></span>**CW\_ARC\_MOVE**

+---------------------------------------------------

+ Commands output for clockwise arc moves.

+---------------------------------------------------

#### begin CW\_ARC\_MOVE "Commands"

*Similar to the FEED\_MOVE section, but for clockwise arc segments.*

*For an example of a CW\_ARC\_MOVE section, see the file: Centroid\_Arcs\_inch.pp*

<span id="page-22-1"></span>**FIRST\_CCW\_ARC\_MOVE**

+---------------------------------------------------

+ Commands output for the first counter-clockwise arc move

+-------------------------------------------------- begin FIRST\_CCW\_ARC\_MOVE "Commands"

*Similar to the FIRST\_FEED\_MOVE section, but for counter-clockwise arc segments. This section is commonly used where controllers require that the Feed Rate is set for the first arc segment, this rate would then be used for subsequent arc moves in the same direction.*

*For an example of a FIRST\_CCW\_ARC\_MOVE section, see the file: Centroid\_Arcs\_inch.pp*

#### <span id="page-22-2"></span>**CCW\_ARC\_MOVE**

+---------------------------------------------------

+---------------------------------------------------

+ Commands output for counter-clockwise arc moves.

begin CCW\_ARC\_MOVE "Commands" *Similar to the FEED\_MOVE section, but for counter-clockwise arc segments.*

*For an example of a CCW\_ARC\_MOVE section, see the file: Centroid\_Arcs\_inch.pp*

## <span id="page-23-0"></span>**FOOTER**

*The footer is the section of the post processor for instructions that are sent to the controller at the end of a file. These might be instructions to return the tool to the home position, switch the spindle off or switch the power off to the drives.*

+---------------------------------------------------

+ Commands output at the end of the file

+-------------------------------------------------- begin FOOTER "Commands" *Variables that are commonly used include.* G00 [XH] [YH] [ZH] *Rapid to X,Y,Z Home position.* M05 *M Code often used to turn spindle off.* M30 *M Code often used to signify the end of the file.*

## <span id="page-24-0"></span>**Other less frequently used sections.**

#### <span id="page-24-1"></span>FEED\_RATE\_CHANGE

+---------------------------------------------------

+ Commands output when feed rate changes

+-------------------------------------------------- begin FEED\_RATE\_CHANGE "Commands" *For an example of a FEED\_RATE\_CHANGE section, see the file: Gravograph\_IS200.pp*

*Commands that are output when the feed rate is changed. This section is not often used as many controllers will accept feed rate changes appended to other instructions, but sometimes used with HPGL variants.*

#### <span id="page-24-2"></span>**FIRST\_PLUNGE\_MOVE**

+---------------------------------------------------

+ Commands output for the First Plunge Move

+-------------------------------------------------- begin FIRST\_PLUNGE\_MOVE

"Commands"

*For an example of a FIRST\_PLUNGE\_MOVE section, see the file: Holz-Her\_7123\_ATC\_Arcs\_mm.pp*

*This section is often used on machines that do not fully support simultaneous 3D movement, for example the Z Axis cannot travel as fast as the X & Y Axis.*

*Another use of this section might be to include commands that you wish to output whenever the first plunge move occurs.* 

*For example, commands to switch on a plasma torch.* 

*Multiple plunges would normally only be output within a ramping move, so this command would be useful for controls that automatically rapid between cuts and where instructions such as revised speeds and feed need to be specified on the first plunge move and these instructions are not required for subsequent plunge moves within the ramping operation.*

#### <span id="page-24-3"></span>**PLUNGE\_MOVE**

+--------------------------------------------------- + Commands output for Plunge Moves

+---------------------------------------------------

begin PLUNGE\_MOVE "Commands" *For an example of a PLUNGE\_MOVE section, see the file: Burny\_arc\_inch.pp*

*This section is often used on machines that do not fully support simultaneous 3D movement, for example the Z Axis cannot travel as fast as the X & Y Axis.*

*Another use of this section might be to include commands that you wish to output whenever a plunge move occurs.* 

*For example, commands to switch on a plasma torch.* 

#### <span id="page-25-0"></span>**RETRACT\_MOVE**

+---------------------------------------------------

+ Commands output for Retract Moves +---------------------------------------------------

begin RETRACT\_MOVE

"Commands"

*For an example of a RETRACT \_MOVE section, see the file: Burny\_arc\_inch.pp*

*A use of this section might be to include commands to switch off a plasma torch.*

#### **DWELL\_MOVE**

+--------------------------------------------------- + Commands output for Dwell Commands +-------------------------------------------------- begin DWELL\_MOVE "Commands" *For an example of a DWELL\_MOVE section, see the file: Mach2\_3\_Arcs\_inch.pp*

+--------------------------------------------- + Commands output for a dwell move

+---------------------------------------------

begin DWELL\_MOVE

"G04 [DWELL]"

*This command was introduced for VCarve Pro 7.5 and Aspire 4.5 and later. It is used with a drilling toolpath, when a Dwell time has been specified in the program. If this section is not defined any dwell commands are ignored, but the rest of the drilling toolpath will be output as normal. The DWELL variable is documented in the Variables section.*

## <span id="page-26-0"></span>**Special Characters**

*Most characters can be output within the confines of the post processor output statements; however, certain characters have special meaning within the post processor configuration files and cannot be output directly.*

*These are, the Square brackets [ ], and the double quote character "*

*It may be the case that you need to output one of these characters within your output file.*

*If you wish to output one of these characters, you can do so by enclosing the decimal equivalent of the ASCII value of the special character that you wish to output, within square brackets, as shown below. This method can also be used to insert any ASCII value, even non-printable characters.*

- [91] *Outputs a left hand square bracket.*
- [93] *Outputs a right hand square bracket.*
- [34] *Outputs a double quote character.*
- [13] *Outputs a carriage return.*
- [10] *Outputs a line feed.*

*For an example of a file that uses special characters, please see: Biesse\_Rover\_Arcs\_mm.pp*

## <span id="page-27-0"></span>**Editing a Vectric Post Processor – An example: Adding tool-change commands.**

For the majority of cases, the quickest and easiest way of producing a customised post processor to suit your controller, will be to edit an existing post processor.

To do this, first create a simple test file that you can use to test the output of your post processor. A simple file might consist of a line, and two circles. Produce a shallow cutting profile toolpaths for each of the shapes, machining "On" the line, "Inside" one of the circles and "Outside" the other circle.

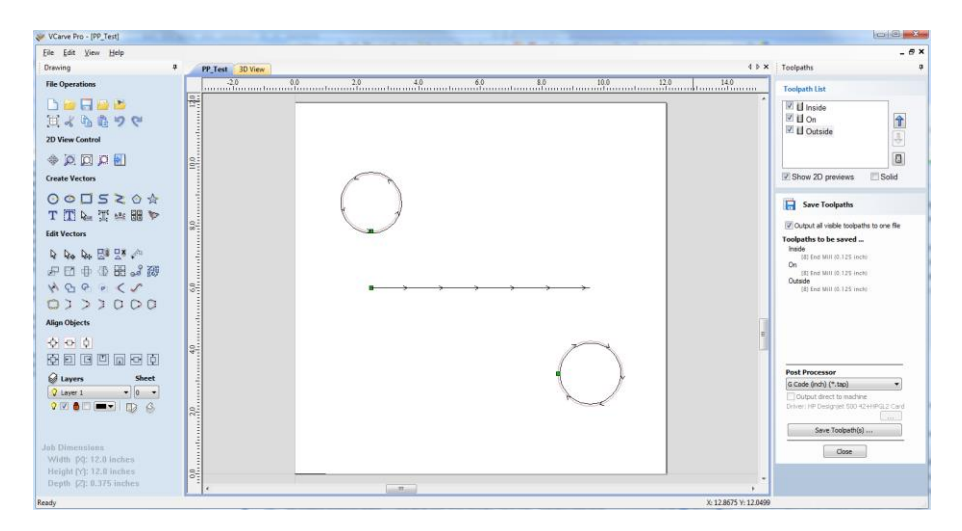

Save a toolpath using your base post processor and take a look at it using your favourite text editor. Below is an example of the test file posted using the "G-Code Arcs (inch) (\*.tap)" post processor The example below is displayed using the popular Notepad ++ editor.

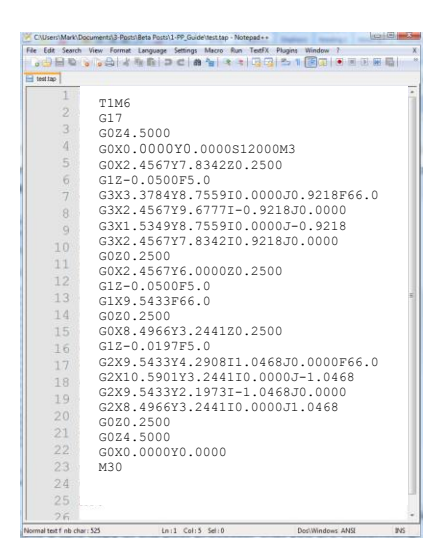

For our example, we will add a tool-change section to this post processor.

First, make a safe copy of the post processor that you are customising.

If you open the post processor that you are editing in a text editor, you will be able to see the lines of text within the post processor that formatted the output of your test file.

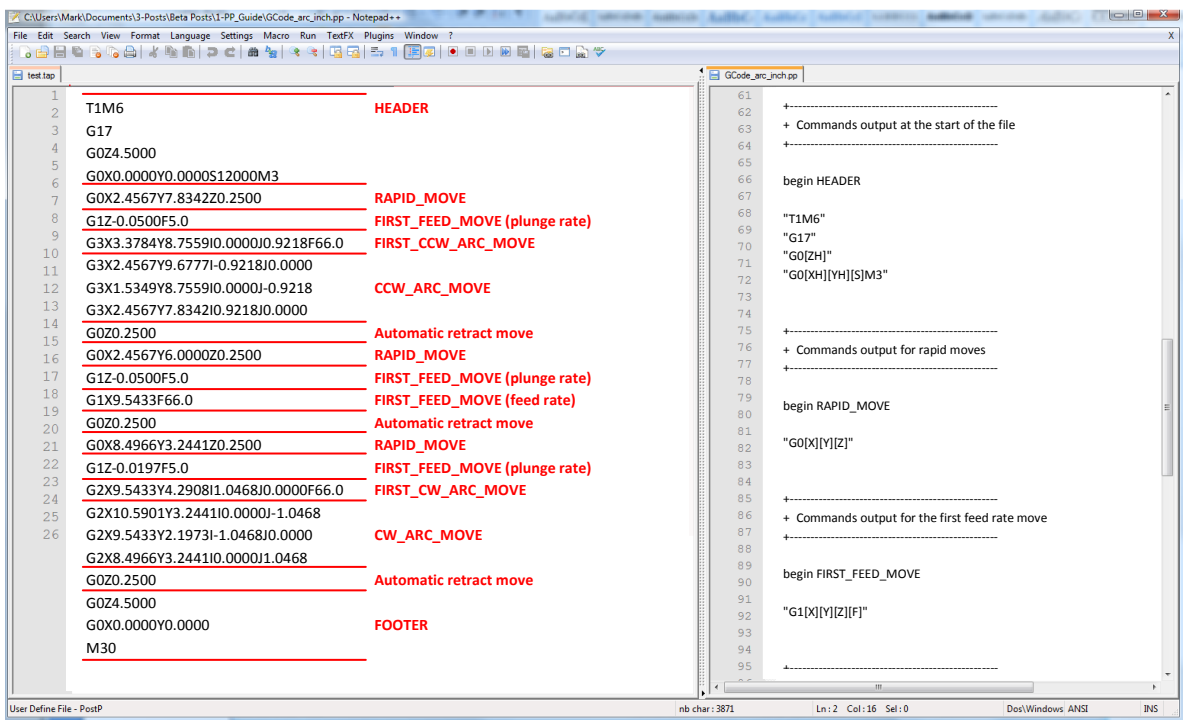

The post processor configuration files are located in the "PostP" folder for the application. The post processor configuration files have a ".PP" file extension.

The PostP folder can be reached from within the application, by clicking

"File > Open Application Data Folder" from the main menu of the application.

To add a Tool Change section to the post processor, you will need to consult the documentation for the control of the machine tool (or control software).

For this example, we will assume that the instructions that you need to add to perform a tool change for your particular machine tool are as follows:

M05 *Instruction to turn off the spindle prior to tool change.* M0 *Instruction to return existing tool to tool holder.* M06T*Tool\_Number n Instruction to select new tool Tool\_Number n* G43H*Tool\_Number n Instruction for control to use Tool length offset for tool n* S*xxx* M03 *Set spindle speed to xxx; Turn on spindle (clockwise rotation).*

#### Edit the post processor using your favourite text editor.

*If the operating system on your computer is Microsoft Vista and User Access Control is enabled, copy or move the Post Processor that you are editing from the PostP folder to a folder below your user area.* 

The first thing that you should edit within the file is the History Comment section; So that you have a record of the changes.

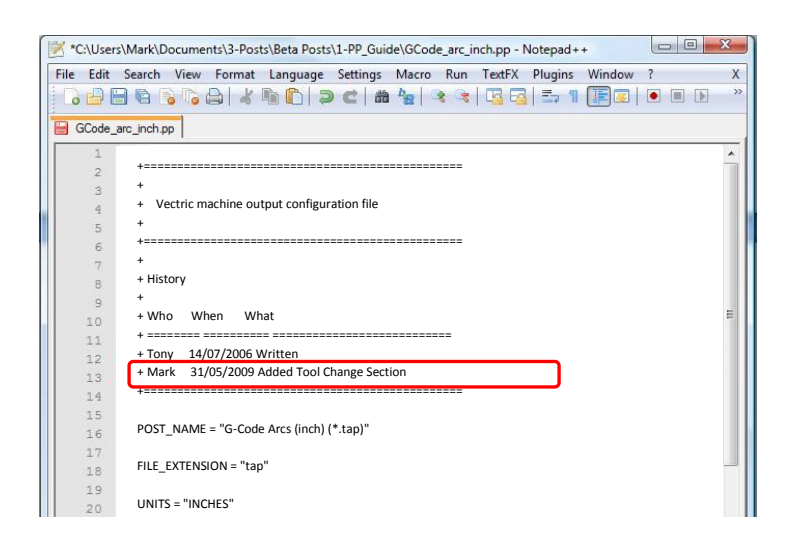

Next edit the POST\_NAME to reflect that this post processor outputs automatic tool change (ATC) commands, the new post will be displayed as "G-Code ATC Arcs (inch)(\* tap)" in the list of post processors.

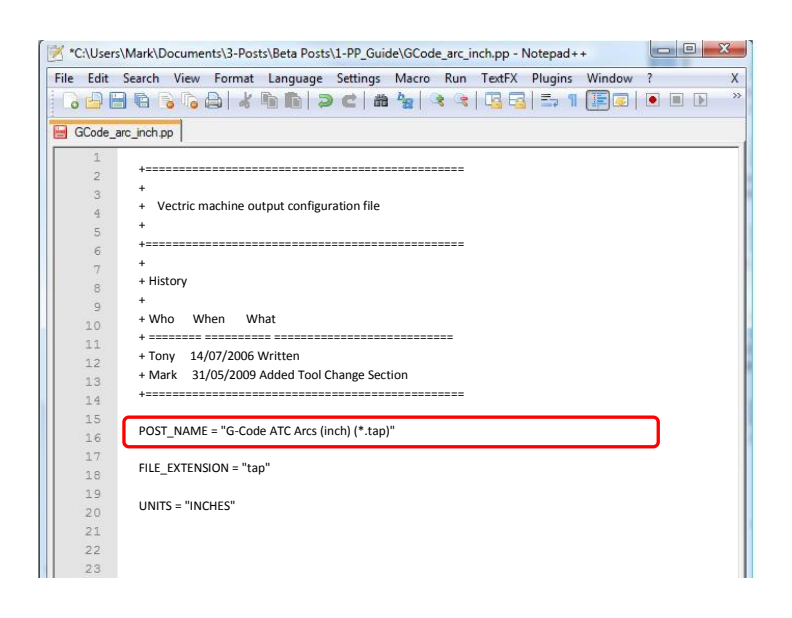

Next add a Tool Change Section that will include the instructions.

The location of the new section within the file is not important, but a good place to insert it is between the Header and Rapid Move sections.

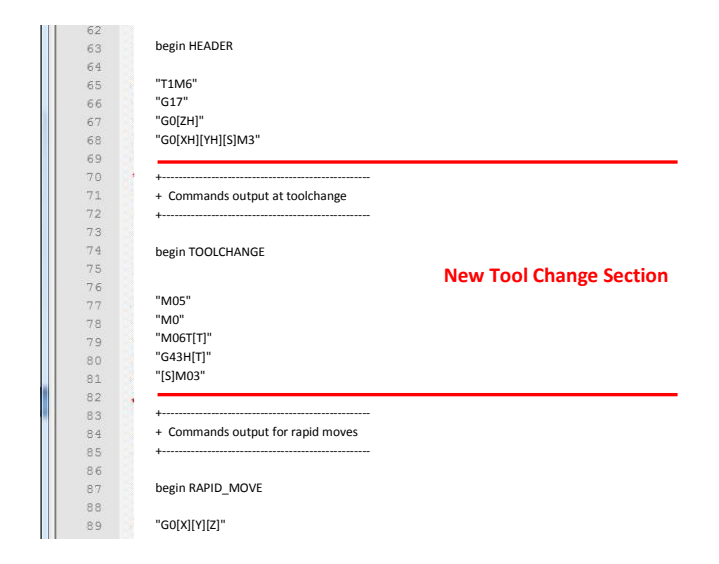

Add some comment lines at the top of the new section, (beginning with the + character) to describe the section and make the file as a whole, easier to read.

Next enter the line "begin TOOLCHANGE" to instruct the post processor that the following instructions are to be output for every tool-change, (except the initial tool selection, the commands for these are contained within the header section).

The next step is to enter in the instructions that you require, enclosed within double quote marks. The "[T]" on the third and fourth instruction lines of our example, will be substituted with the tool number when the file is post processed; The "[S]" on the fifth line will be substituted with the spindle speed for the tool.

Finally you will need to save the changes to the file, as you have changed the POST\_NAME, save the file using a new name, for example "GCODE\_ATC\_Arcs\_inch.pp"

*If the operating system on your computer is Microsoft Windows 7 or Microsoft Vista and User Access Control is enabled, copy the file that you have edited back to the "PostP" folder.*

To test the new post processor, If the software is running, restart the software.

If there are any syntax errors with your post processor, an error similar to the picture below will be displayed as the software starts, the post processor that you have edited will not appear in the drop down list of post processor configuration files.

You will need to rectify any errors and restart the software.

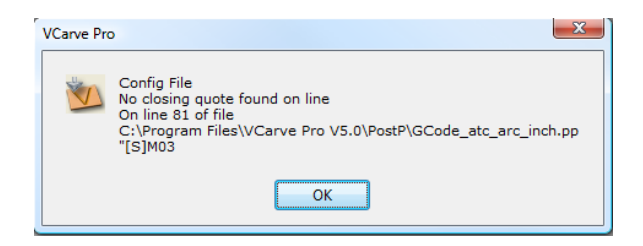

If there are no errors displayed when the software is started, open your test file and save one or more of your test toolpaths.

Select the post processor from the drop down list of post processor configuration and press the "Save Toolpath(s)" button.

Take a look at the file that you have just saved in a text editor.

If the content of the file looks good, try the file on your machine.

**Please take all necessary precautions when running the output from a modified post processor for the first time.**

## <span id="page-32-0"></span>**Editing a Vectric Post Processor – An example**: **Changing the File Extension.**

The File extension that is automatically produced by the post processor can be changed within the "Save As" dialog box, when you click on the "Save Toolpath(s)" button.

However, rather than change the file extension every time. It is more convenient to permanently change the file extension produced by the post processor.

To do this:

Make a safe copy of the post processor that you wish to edit.

The post processor configuration files are located in the "PostP" folder of the product installation folder and have a ".PP" file extension.

For Aspire version 2, the default location of the PostP folder is:

"C:\Program Files\Aspire V2.0\PostP" the location of the PostP folder will be different depending on the product installed and whether the software was installed to a custom location when the software was installed.

#### Edit the post processor using your favourite text editor.

*If the operating system on your computer is Microsoft Windows 7 or Microsoft Vista and User Access Control is enabled,*

*copy or move the Post Processor that you are editing from the PostP folder to a folder below your user area.* 

Look for the following two lines within the post processor configuration file that begin with:

#### POST\_NAME =

FILE\_EXTENSION =

and alter these accordingly.

For example, if you wished to change the file extension produced by the "G Code ATC (inch)(\*.tap)" post processor from ".tap" to ".nc"

Edit the lines:

#### **From**

POST\_NAME = "G Code ATC (inch) (\*.tap)" FILE\_EXTENSION = "tap"

**To**

POST\_NAME = "G Code ATC (inch) (\*.nc)" FILE\_EXTENSION = "nc"

## Save the changes to your file.

*If the operating system on your computer is Microsoft Windows 7 or Microsoft Vista and User Access Control is enabled, copy the file that you have edited back to the "PostP" folder.*

To test the new post processor, If the software is running, restart the software. If there are any syntax errors with your post processor, an error similar to the picture below will be

displayed as the software starts, the post processor that you have edited will not appear in the drop down list of post processor configuration files. You will need to rectify any errors and restart the software.

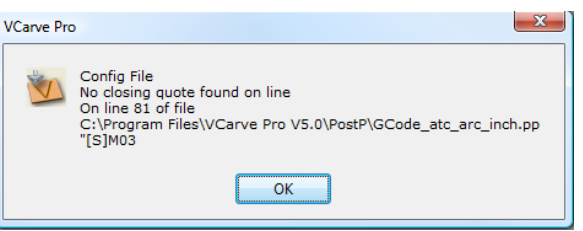

If there are no errors displayed when the software is started, open your test file and save one or more of your test toolpaths.

Select the post processor from the drop down list of post processor configuration and press the "Save Toolpath(s)" button.

Take a look at the file that you have just saved in a text editor.

If the content of the file looks good, try the file on your machine.

**Please take all necessary precautions when running the output from a modified post processor for the first time.**

## <span id="page-34-0"></span>**Post Processor differences between different Vectric Products.**

Not all of the Post Processor sections and variables are supported in all Vectric products. For the release versions of Vectric products as of March 13<sup>th</sup> 2014, the following differences apply.

## <span id="page-34-1"></span>**Cut3D (Release 1.025 ) – Unsupported Commands and Variables**

DIRECT\_OUTPUT **SUBSTITUTE** TAPE\_SPLITTING RAPID\_PLUNGE\_TO\_STARTZ ROTARY\_WRAP\_Y ROTARY\_WRAP\_X begin FIRST\_PLUNGE\_MOVE [Section] begin DWELL\_MOVE [Section]

Variables not supported. [WRAP\_DIA] [X\_ORIGIN\_POS] [Y\_ORIGIN\_POS] [Z\_ORIGIN] [XY\_ORIGIN] [TOOLS\_USED] [TOOLPATH\_NOTES] [FILE\_NOTES] [TIME] [DATE] [TOOLPATHS\_OUTPUT][DWELL]

## <span id="page-34-2"></span>**PhotoVCarve (Release 1.102) – Unsupported Commands and Variables**

All **ARC** Support commands and variables DIRECT\_OUTPUT PRINT\_DIRECT SPINDLE\_SPEED\_RANGE **SUBSTITUTE** TAPE\_SPLITTING RAPID\_PLUNGE\_TO\_STARTZ ROTARY\_WRAP\_Y ROTARY\_WRAP\_X begin FIRST\_PLUNGE\_MOVE [Section] begin NEW\_SEGMENT [Section] begin DWELL\_MOVE [Section]

Variables not supported. [WRAP\_DIA] [X\_ORIGIN\_POS] [Y\_ORIGIN\_POS] [Z\_ORIGIN] [XY\_ORIGIN] [TOOLS\_USED] [TOOLPATH\_NOTES] [FILE\_NOTES] [TIME] [DATE] [TOOLPATHS\_OUTPUT] [DWELL]

<span id="page-34-3"></span>**Cut2D (Release 1.5) – Unsupported Commands and Variables**

Statements / Variables not supported by Cut2D.

ROTARY\_WRAP\_Y ROTARY\_WRAP\_X begin DWELL\_MOVE [Section]

[WRAP\_DIA] [DWELL]

The following are accepted, but not used by Cut2D

RAPID\_PLUNGE\_TO\_STARTZ [TOOLPATH\_NOTES] [FILE\_NOTES] begin TOOLCHANGE [Section]

## <span id="page-35-0"></span>**Tips and Tricks.**

- 1. Always make a safe copy of the post processor that you are editing, in case you need to start again from scratch.
- 2. If using a word processor program, such as Microsoft Word, to edit a post processor, make sure that the file is saved as plain text. The file should not contain formatting information.
- 3. If editing post processors on a computer that runs Microsoft Windows 7 or Microsoft Vista, do not edit the files directly within the "Program Files\*Product folder*\PostP" folder. Always edit the file within your user area and copy the edited file to "Program Files\*Product folder*\PostP".
- 4. Use comments when you make changes, a comment is a text that follows a  $+$  or a  $\vert$ character. Comments will not be acted upon by the program but can help in documenting changes that you have made and make those changes understandable in the future.
- 5. All Instruction lines must be contained within quote marks.
- 6. If possible, use a text editor that makes use of line numbers; This will make it easier to debug the post processor if there are any errors in the file. The program will check the post processors in the PostP folder when the program starts. If syntax errors are present in the file, an error message will be displayed, showing the line number of the first error encountered.
- 7. Once you have successfully edited a post processor, make a safe copy of it. If you install a later version of the Vectric product that you are using, remember to copy your modified post processor to the PostP folder of the new version of the software. And select your modified post processor, the first time that you save a toolpath, (The software will remember your selection for subsequent actions).
- 8. If you install another version of the software or you upgrade the version of the software, remember to copy your safe copies of your edited post processors to the PostP folder of the new version. Ensure that you select the correct post processor the first time that you post process a file using the new version of the software.

## <span id="page-36-0"></span>**Post Processor Naming Conventions.**

Within the post processors that ship with the products, you will see the following terms or abbreviations used within the POST\_NAME

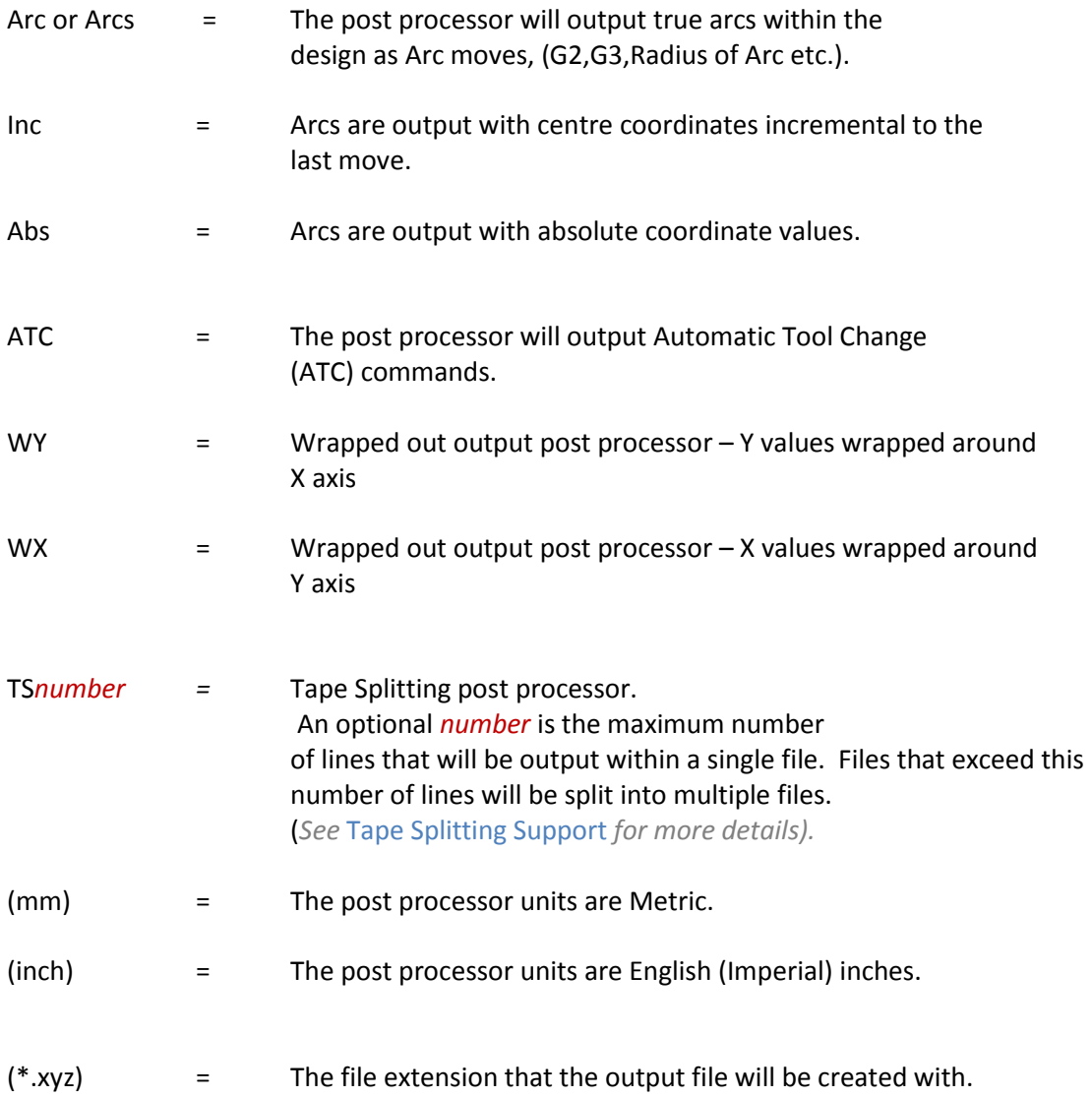